# **Anleitung zur Anmeldung zum Elternsprechtag über WebUntis**

Liebe Eltern,

von 05. bis 07. Februar 2024 finden die Elternsprechtage an unserer Schule statt. Termine für die Elternsprechtage können Sie **nur** über "WebUntis" buchen. Mit dieser Anleitung möchten wir Sie bei der Buchung von Terminen über "WebUntis Sprechtag" unterstützen.

## **1. Übersicht zur Anmeldung für die Elternsprechtage**

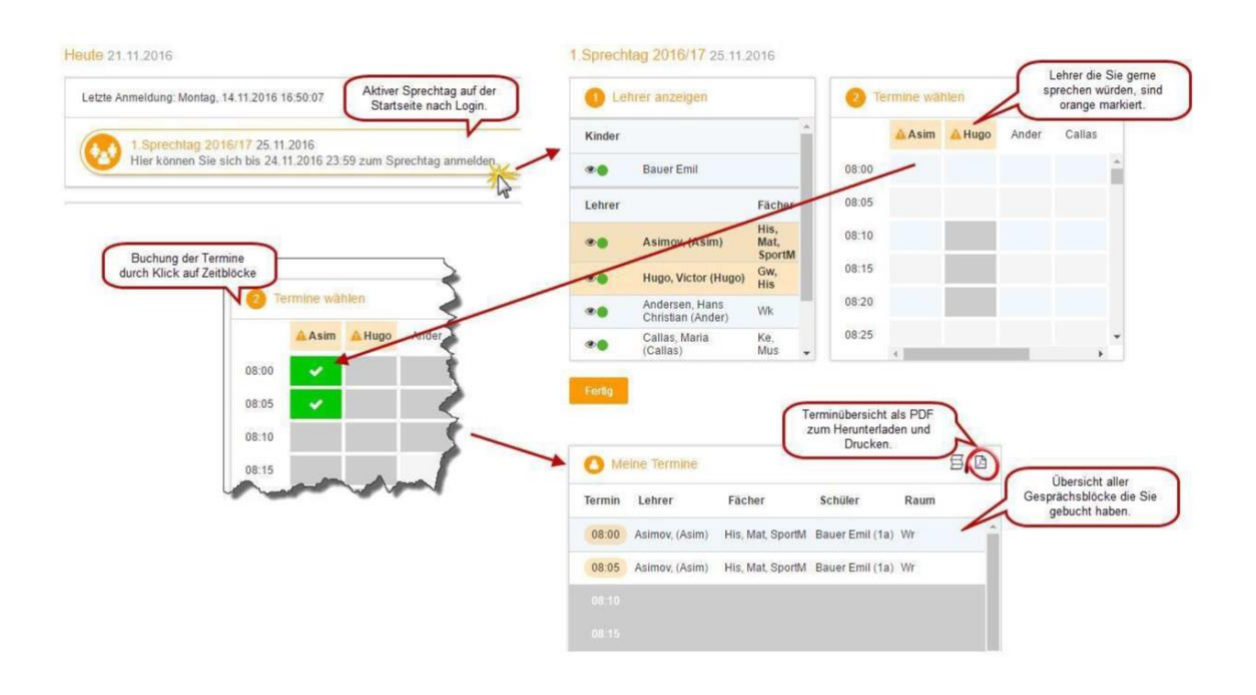

#### **2. Buchung der einzelnen Gesprächszeiten**

Melden Sie sich mit Ihren Zugangsdaten oder den Zugangsdaten Ihres Kindes bei WebUntis an (über die App kann man sich **nicht** anmelden).

#### **3. Sprechtags-Anmeldung auf der Startseite**

Nach dem Einloggen in WebUntis sehen Sie auf der Startseite und auf der "Heute-Seite" den Sprechtag.

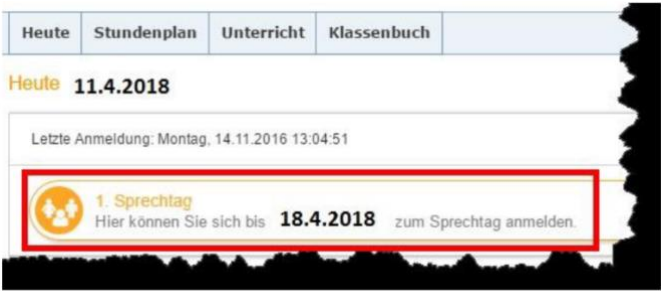

### **4. Buchen der Gesprächs-Zeitblöcke**

Über den Link auf der Startseite gelangen Sie auf die Anmeldeseite für den Sprechtag.

## **4.1 Erster Schritt - Lehrer anzeigen**

In dieser Liste werden Ihnen Ihr Kind und die jeweiligen Fachlehrer angezeigt. Lehrer mit oranger Hintergrundfarbe sind Lehrer, die gerne ein Gespräch mit Ihnen führen würden. Im Beispiel möchte der Lehrer Asimov gerne mit Ihnen sprechen.

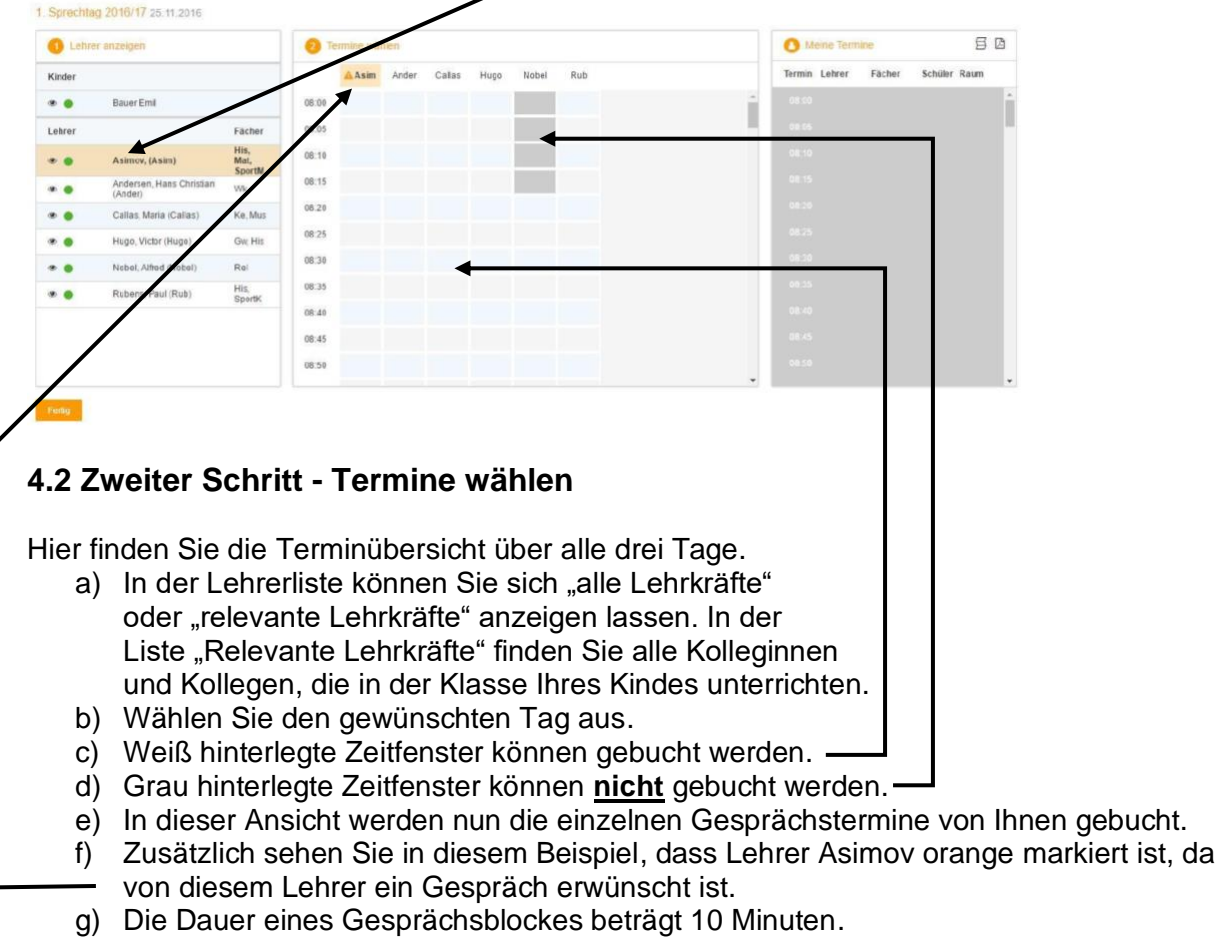

h) Pro Lehrer kann maximal ein Block gebucht werden.

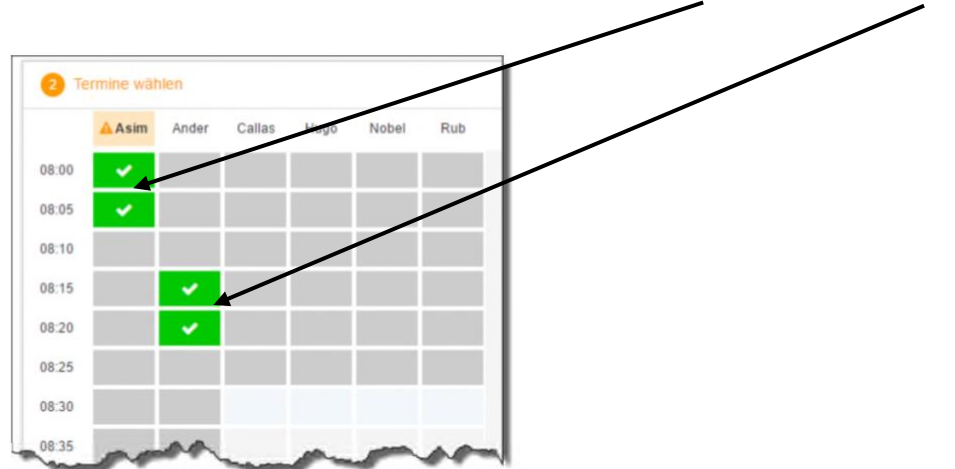

Klicken Sie nun auf eine Zelle, um einen zehnminütigen Gesprächsblock zu buchen. Im folgenden Beispiel werden Gespräche bei den Lehrern Asimov und Andersen gebucht.

Bitte drücken Sie, nachdem Sie Termine gebucht haben, den Button "Fertig" (am Ende des Dokumentes auf der linken Seite). Nur so sind Ihre Gesprächswünsche gespeichert!

## **4.3 Dritter Schritt - Meine Termine**

Zum Schluss sehen Sie eine Übersicht über Ihre Gespräche (mit dem Namen der Kollegen, dem Zeitpunkt und dem Raum). Diese Termine können Sie auch als Bericht im PDF-Format herunterladen oder sie als Ausdruck mit zum Sprechtag nehmen.

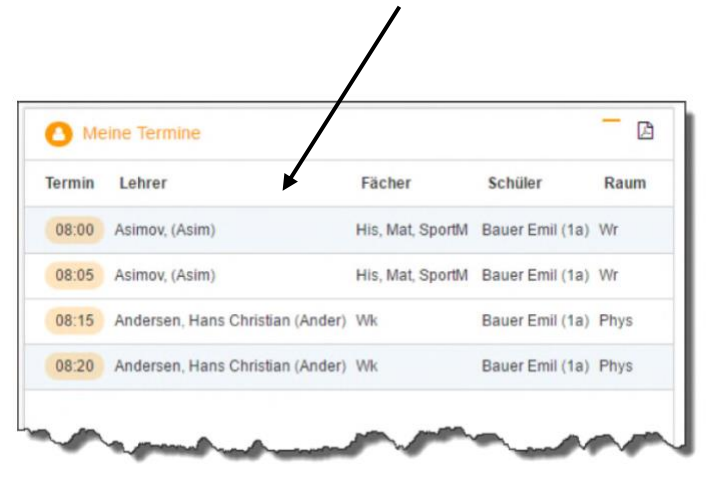